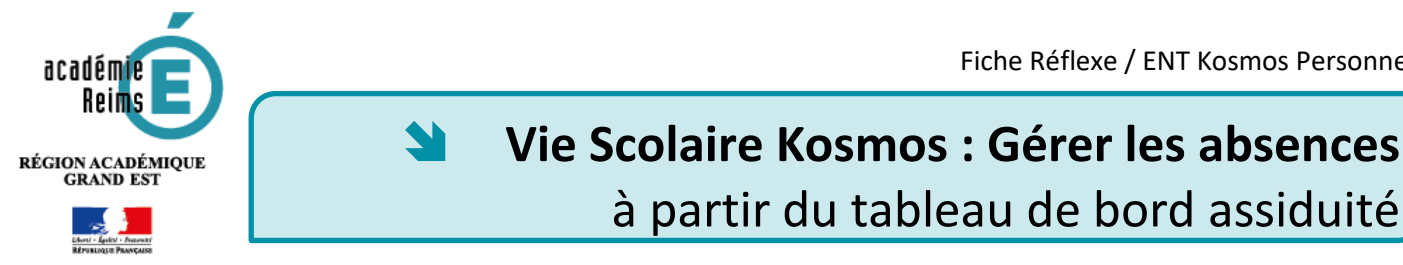

Le service de vie scolaire gère les absences après que les enseignants aient validé leur feuille d'appel ou créé un dossier pour une absence anticipée\*. La gestion au quotidien des appels et des absences se fait via le tableau de bord.

# **Cycle de traitement d'une absence :**

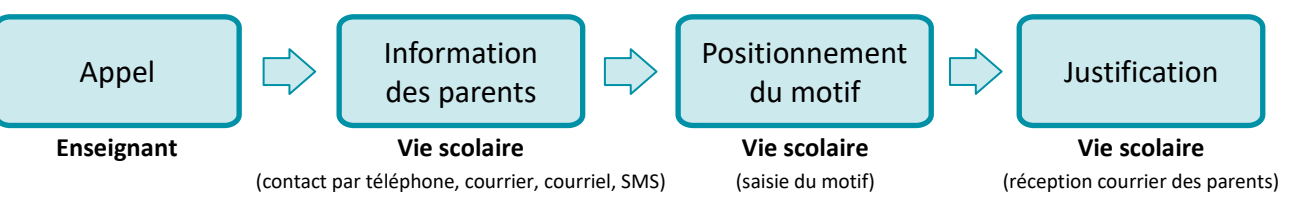

**\* Absence anticipée** : les parents préviennent la vie scolaire avant l'appel en classe ; l'absence est saisie par le service de vie scolaire.

La gestion des absences est possible à partir de 4 écrans :

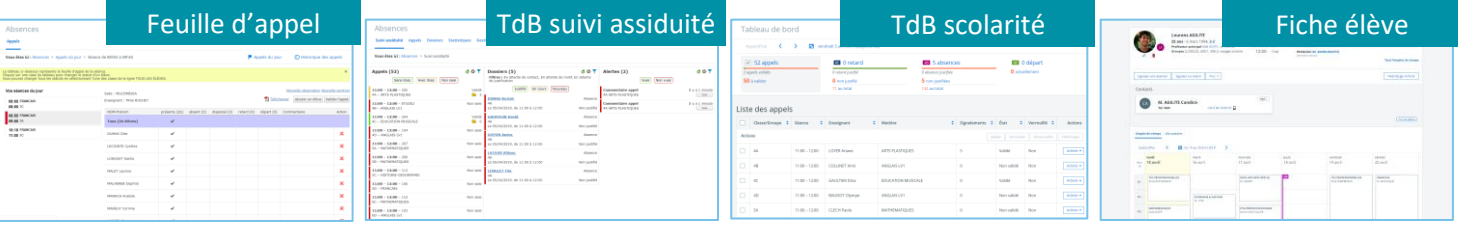

# **Faire l'appel**

*Consulter la fiche spécifique "Faire l'appel"*

La vie scolaire peut avoir à accéder à la feuille d'appel pour saisir un appel ou le modifier

# **Gérer les appels : le tableau de bord de suivi d'assiduité**

**Pour accéder au tableau de bord de suivi d'assiduité, les AED doivent avoir le rôle "Responsable vie scolaire" dans l'administration du service "Absences".**

Dans le menu de gauche,

- **1.** Cliquez sur **Absences**
	- Le tableau de bord s'affiche, l'onglet "**Suivi assiduité**" est actif.

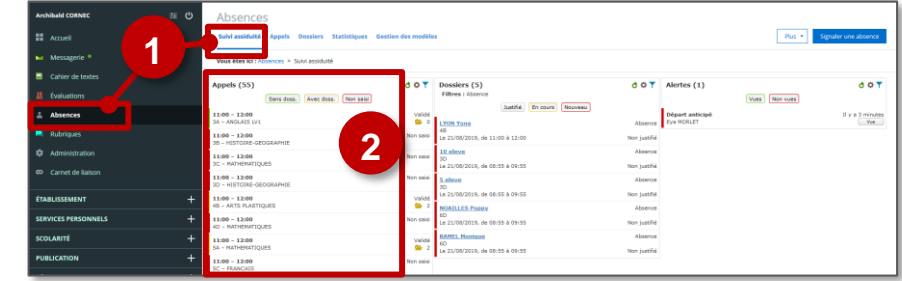

*Ce tableau de bord donne accès aux Appels, aux Dossiers et aux Alertes*

*avec des filtres personnalisables (avec dossier, sans dossier, non saisi, justifié, en cours ou filtré sur une classe particulière )*

- **2.** Dans la colonne des **Appels**, remontent toutes les feuilles d'appel du jour validées ou non. Un code couleur permet de visualiser rapidement l'état des appels :
	- **Vert** : appel validé sans création d'un dossier (Tous les élèves sont présents)
	- **Orange :** appel validé mais avec création d'un dossier (lié à au moins une absence, dispense, retard, départ)
	- **Rouge :** appel non saisi

## Pour **Verrouiller ou Modifier une feuille d'appel :**

- **1.** Cliquez sur **la feuille d'appel**, elle se déroule et le détail de celle-ci s'affiche (nombre de dossiers créés, nom de l'enseignant, nom des élèves absents ou en retard).
- **2.** Cliquez sur **Verrouiller** ou **Modifier** une feuille d'appel :
	- **Verrouiller** un appel : l'appel n'est alors plus modifiable ; il disparaît du tableau de bord. Il s'agit d'une sécurité qui n'est pas indispensable.
	- **Modifier** un appel, le **gestionnaire Absences** peut faire l'appel à la place de l'enseignant.
	- *Consulter la fiche réflexe "Faire l'appel" si besoin*

## Pour **Gérer les dossiers :**

Une saisie dans la feuille d'appel par un enseignant génère automatiquement un dossier.

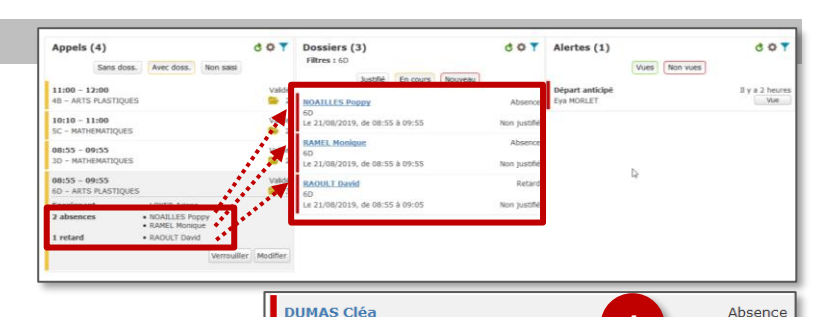

Le 22/08/2019, de 08:55 à 09:55

Contacter les responsables légaux **M. DUMAS Emile** (légal 1)<br>• Tél. perso. +33 2 10 00 02 69

Information d'un des deux parents

Courrier d'information de retard Courrier de relance d'absences Copie de Courrier de relance d'absences Copie de Courrier d'information d'absences

Dernière action

· Tél. perso. · Tél. pro.

• Mobile **Appel families** Appel non a Message répondeur

Motif

Courrier

Courriel

**Dernière action** 

Courriel d'informa Courriel de relane Appel non about

**1**

Le 22/08/2019, de 08:55 à 09:55<br>Le 22/08/2019, de 08:55 à 09:55

Aucun motif

+33 6 10 00 02 69 +33 6 10 00 02 69

Information d'un membre de la famille autre que les parents

inetifi

## **Afficher les informations du dossier :**

**1.** Cliquez sur la zone de date et d'heure d'absence. Les **informations concernant les responsables légaux** s'affichent dans la zone déroulée.

En cliquant sur le nom de l'élève situé au dessus de la date, c'est la **Fiche élève** qui s'affiche.

#### **Contacter les responsables légaux :**

- **2.** Cliquez sur la liste déroulante en bas à gauche. **Choisissez le mode de contact** dans la liste.
- Si vous choisissez l'option "**Courrier**", un PDF sera généré. Vous le trouverez dans le menu **Scolarité Publipostage**.
	- L'option "**Courriel**" génère un message électronique envoyé aux responsables légaux dans leur messagerie ENT.

## **3.** Cliquez sur **Valider**

La dernière action effectuée s'affiche dans la zone supérieure du dossier et le dossier passe en couleur orange.

### **Positionner le motif :**

**4.** Choisissez le motif dans la liste déroulante "**Aucun motif**"

Selon le type de motif, l'indication "**En attente de justification**" ou "**Justifié**" s'affiche à droite de la date. Si le dossier est justifié, il passe en vert.

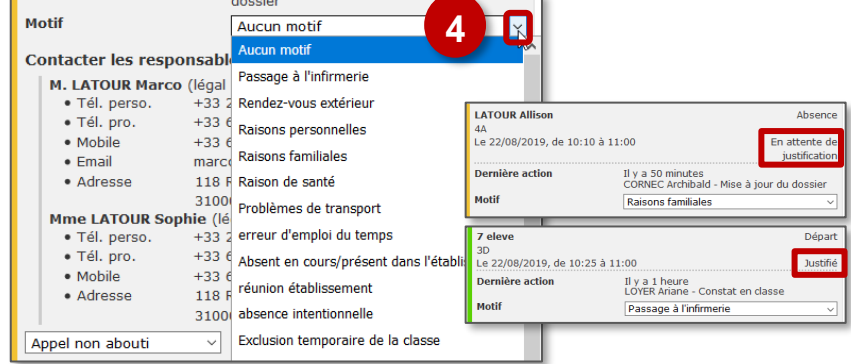

**2 3**

Il y a 1 minute

CORNEC Archibald - Prise de contact par CONNECTATION - Prise de Contact par<br>téléphone - information d'un membre de<br>la famille autre que les responsables<br>légaux.

© Rectorat de l'académie de Reims – DANE / A. Schwartz - [support-ent@ac-reims.fr](mailto:support-ent@ac-reims.fr) septembre 2019 2

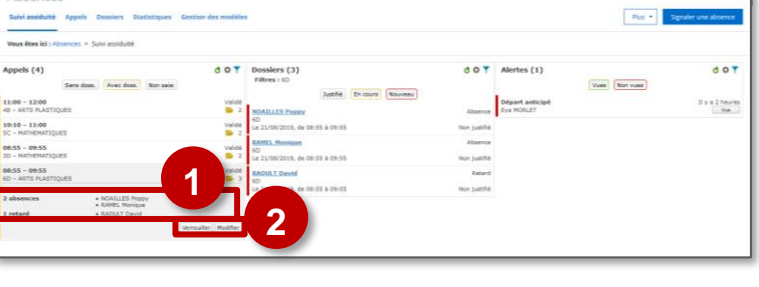

## Pour **Créer un dossier pour une absence anticipée :**

Si l'absence est anticipée, la vie scolaire peut créer le dossier en amont et l'élève apparaîtra absent dans la feuille d'appel de la classe. Il est possible de saisir cette absence à partir du **tableau de bord** ou de la **fiche élève**.

## **À partir du tableau de bord**,

- **1.** Cliquez sur le bouton "**Signaler une absence**"
- **2.** Saisissez les premières lettres du nom de l'élève dans la zone "**Élève(s)**" et sélectionnez-le(s) nom(s) dans la liste
- **3.** Complétez les différents champs de saisie
- **4.** Cliquez sur « **Valider** » pour enregistrer votre saisie.

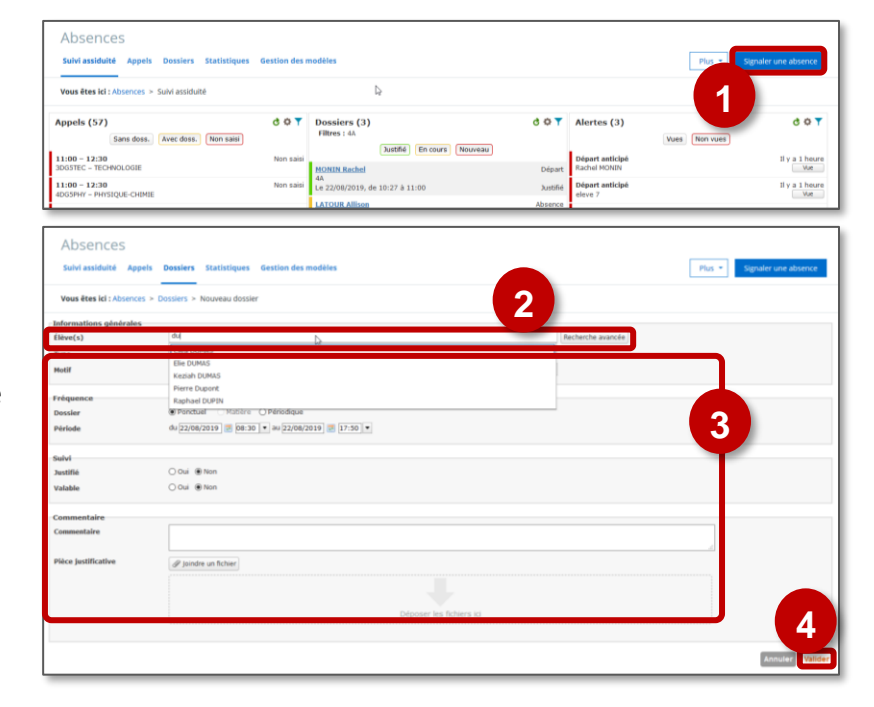

## **À partir de la fiche élève**,

**L'accès au service "Vie de l'élève" doit être actif pour les AED (voir administrateur ENT)**

- **1.** Dans le champ de recherche, **saisissez les premières lettres du nom de l'élève** et sélectionnez-le dans la liste qui s'affiche.
- **2.** Cliquez sur le bouton "**Signaler une absence**" sur la fiche élève

Dans la fenêtre suivante, le nom de l'élève se trouve déjà saisi dans la zone "**Élève(s)**"

- **3. Complétez les différents champs**
- **4.** Cliquez sur "**Valider**"

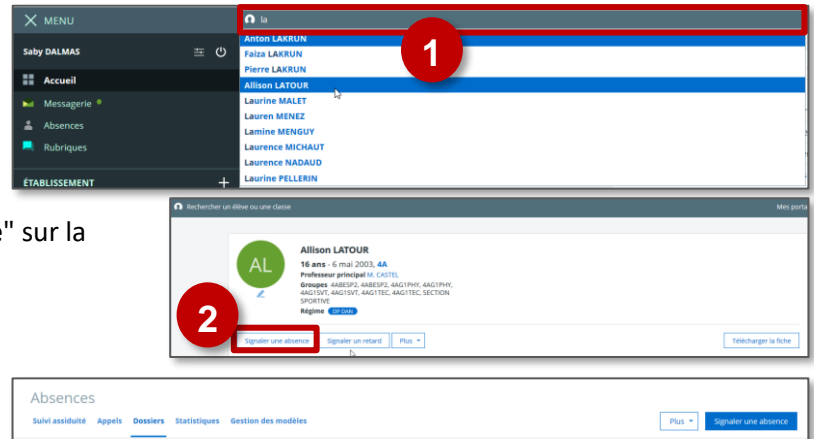

**3**

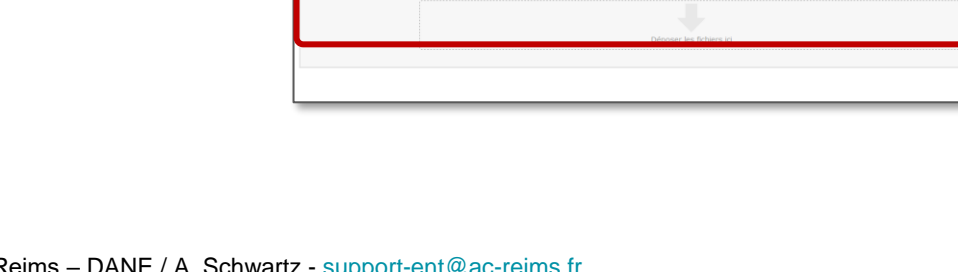

019 **2** 08:30 **v** au 22/08/2019 **2** 17:50

**4**